《文淵閣四庫全書電子版》網上版 - 用戶端程式安裝指引 3.0 0 5.0 版

《文淵閣四庫全書電子版》網上版

# 用戶端程式安裝指引

### **1.** 系統要求

《文淵閣四庫全書電子版》網上版的用戶端最低配置:

- (1) Pentium III 800 或同級中央處理器 (CPU)
- (2) 256MB 隨機存取記憶體(RAM)
- (3) 140 MB 硬盤空間 (供安裝程式及字體之用)
- (4) 1024 x 768 解像度及 32768(15 位元) 色彩或以上的顯示卡 (Display Card)
- (5) 微軟視窗 XP 操作環境(繁、簡、英、日及韓語言版本) (需更新至 Service Pack 2)
- (6) 微軟 Internet Explorer 6.0 版本
- (7) 微軟 Installer 3.1 版本及 .NET Framework 2.0 版本
- (8) 您的電腦必須可連上互聯網

### **2.** 安裝步驟

c 在我們的下載網站,按「setup.exe」的連結,然後按「儲存(S)」,把安裝程式下載到 您指定的地方,例如「桌面」上。

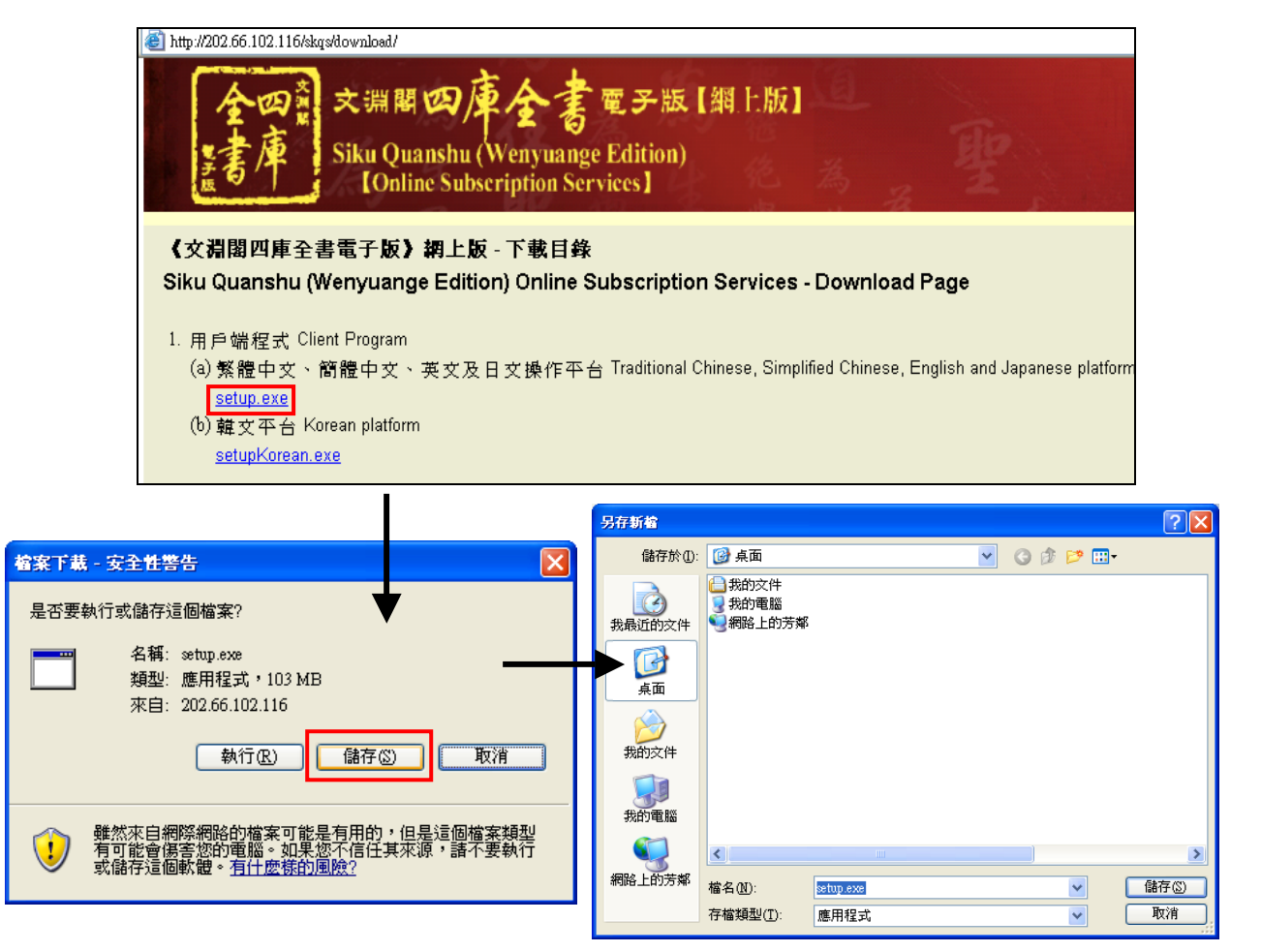

《文淵閣四庫全書電子版》網上版 - 用戶端程式安裝指引 3.0 版

d 下載完成後,連按剛下載的 setup.exe 檔案,執行安裝程式。您必須具有管理員的權 限才可成功安裝用戶端程式。

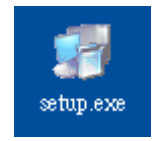

e 首先,請選擇安裝語言,然後按「OK」。

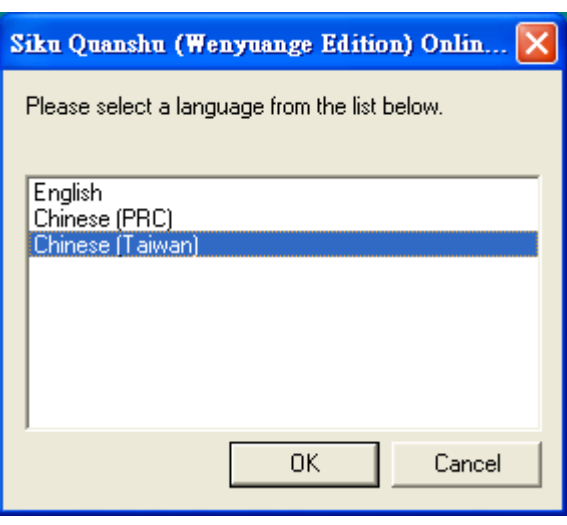

- f 在正式安裝「用戶端程式」前,安裝程式會先檢查電腦是否已安裝微軟 Installer 3.1 及 .NET Framework 2.0。若發現沒有安裝,程式會先進行這兩個必備元件的安裝。由 於檔案較大,需要最少 10 分鐘才可完成元件的安裝,請耐心等候。
- 6 完成後,正式的「歡迎安裝」視窗便會出現,提示用戶安裝此程式前,最好先關閉其 他正在使用的程式。然後按「下一步(N)」。

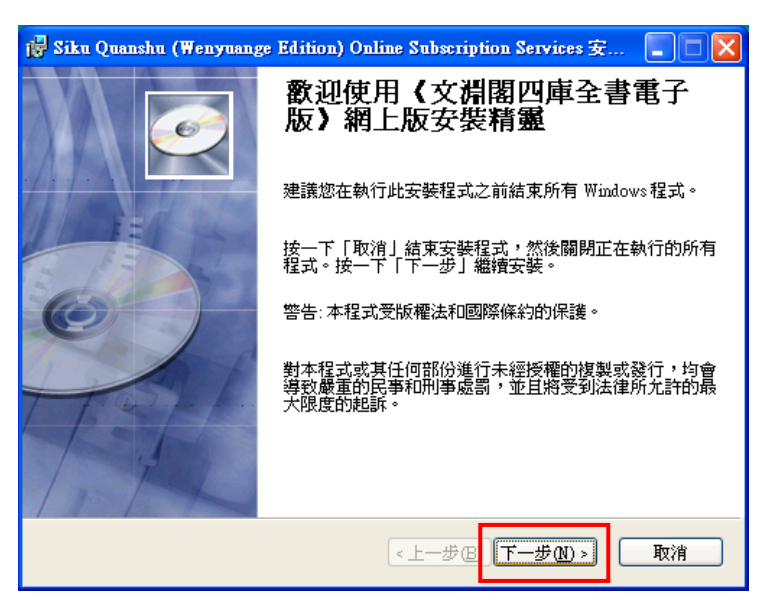

《文淵閣四庫全書電子版》網上版 - 用戶端程式安裝指引 3.0 0 0 5.0 版

⑥ 「授權合約」視窗出現,列出產品的版權聲明及使用條款。細閱條款後,倘若接受, 請點選「我接受該授權合約(A)」,然後按「下一步(N)」繼續。

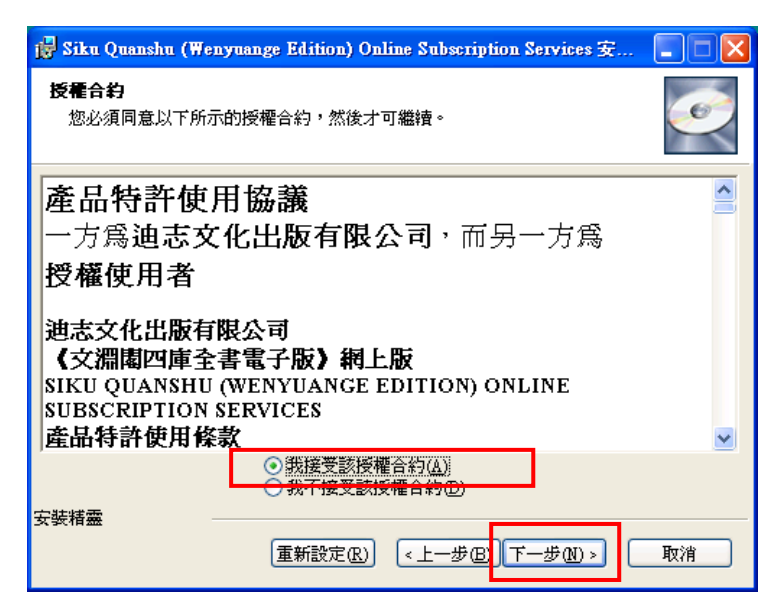

i 「目的地資料夾」視窗出現,用戶可使用預設的安裝目的地「*C:\Program Files\SKQSClient30*」,或按「瀏覽(R)」改變安裝目的地。然後按「下一步(N)」繼續。

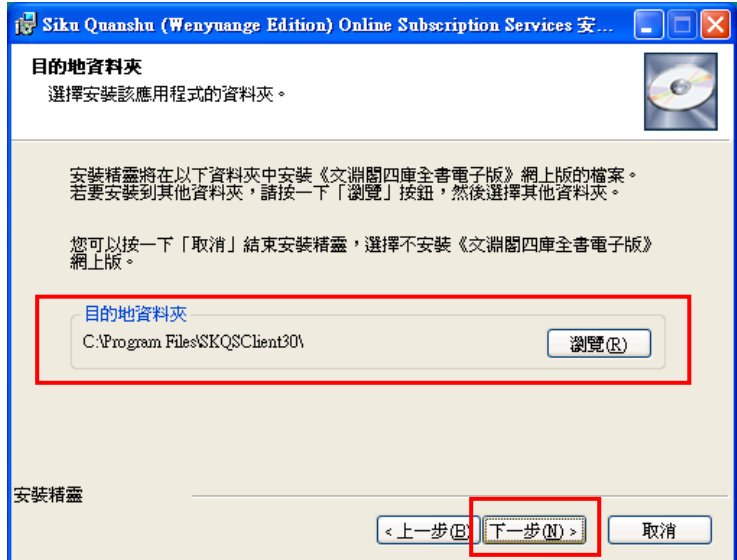

《文淵閣四庫全書電子版》網上版 - 用戶端程式安裝指引 3.0 版

j 「準備繼續安裝」視窗出現,按「下一步(N)」進行安裝。

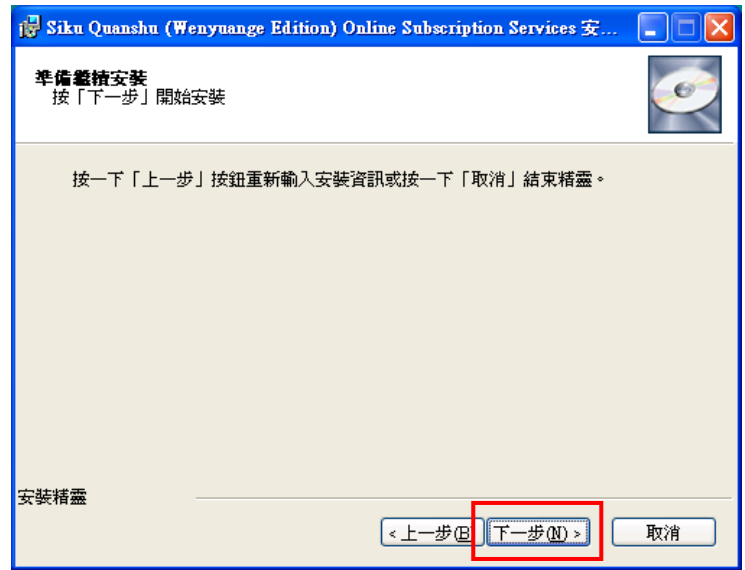

k 安裝完成後,按「完成(F)」離開。然後在接著出現的「安裝程式資訊」視窗內,按 「是(Y)」重新啓動電腦,讓安裝程式正式生效。

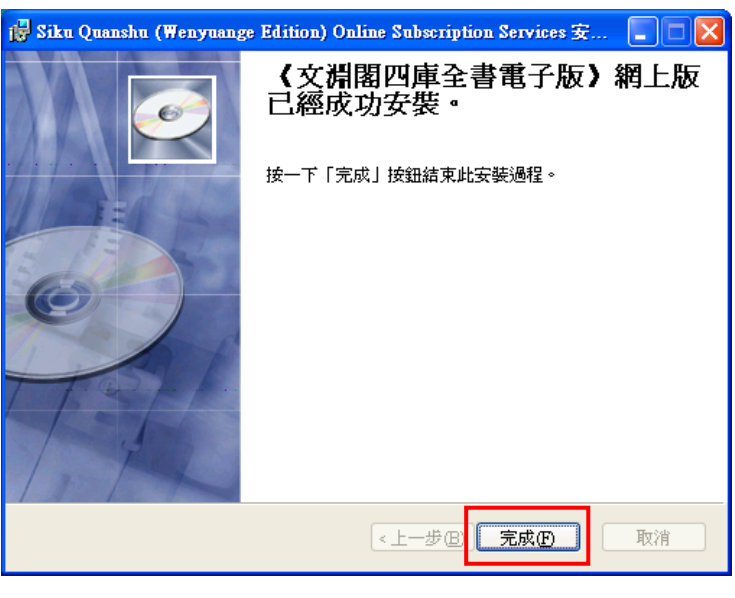

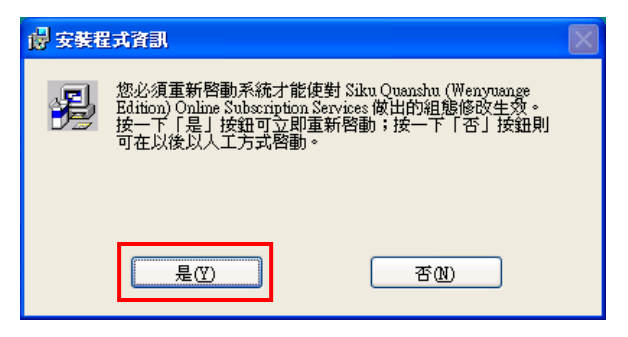

《文淵閣四庫全書電子版》網上版 - 用戶端程式安裝指引 3.0 版

### **3.** 啟動用戶端程式

① 重新啓動電腦後, 按「開始」→「程式集(P)」→「文淵閣四庫全書電子版」→「《文 淵閣四庫全書電子版》網上版」, 啓動程式。

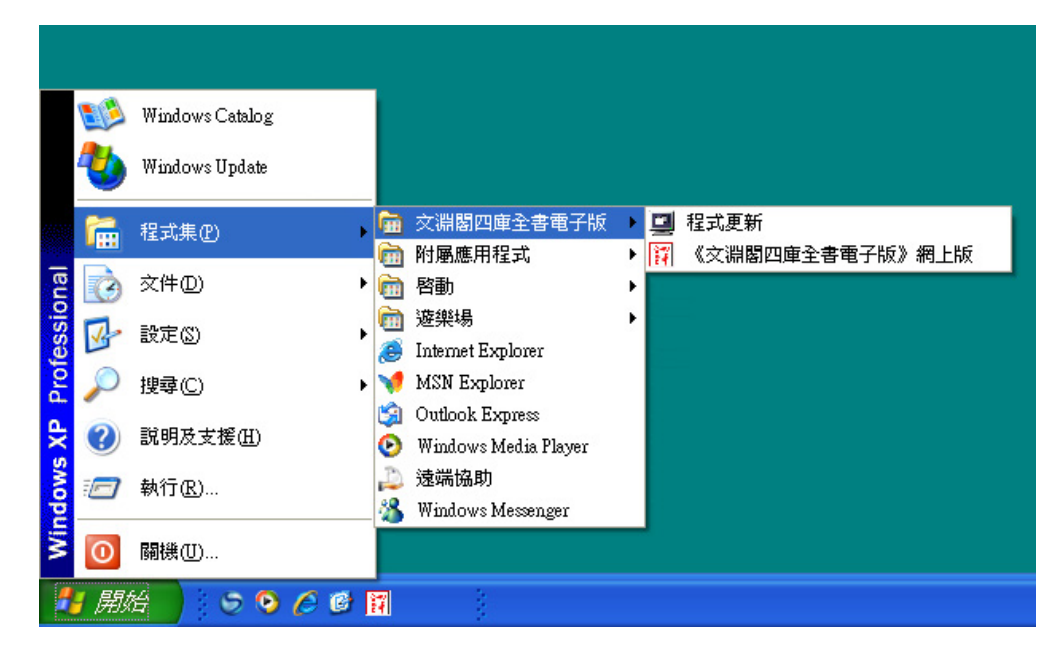

d 「《文淵閣四庫全書電子版》網上版」用戶端程式登入介面。您可以「用戶名稱」及 「密碼」或「IP 位址」登入。

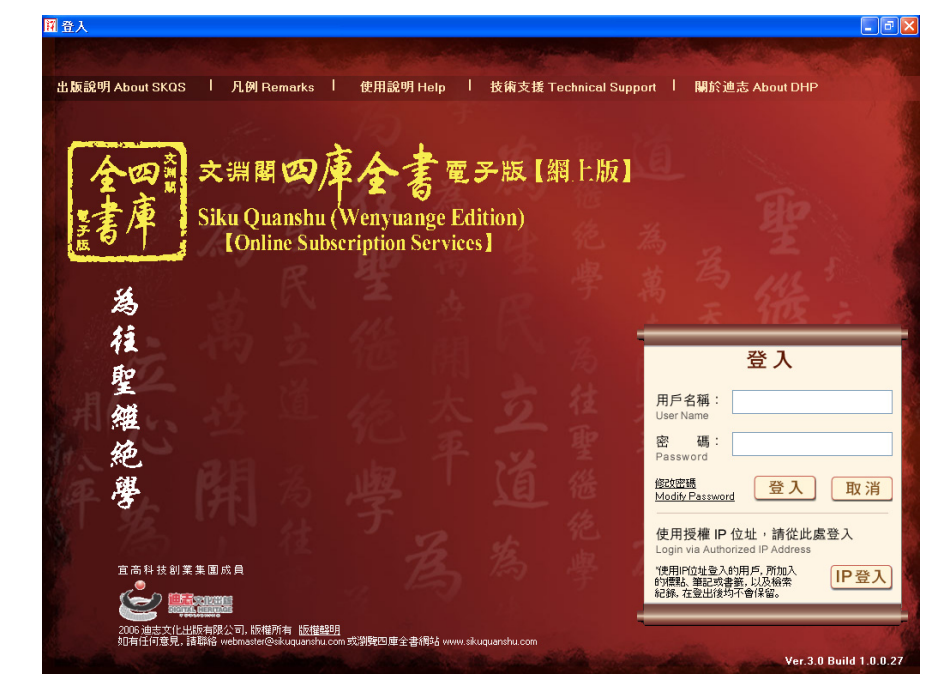

(詳細使用方法,請參看《文淵閣四庫全書電子版》網上版用戶端程式使用說明)

《文淵閣四庫全書電子版》網上版 - 用戶端程式安裝指引 3.0 版

### **4.** 移除程式

① 按「開始」→「設定(S)」→「控制台(C)」。

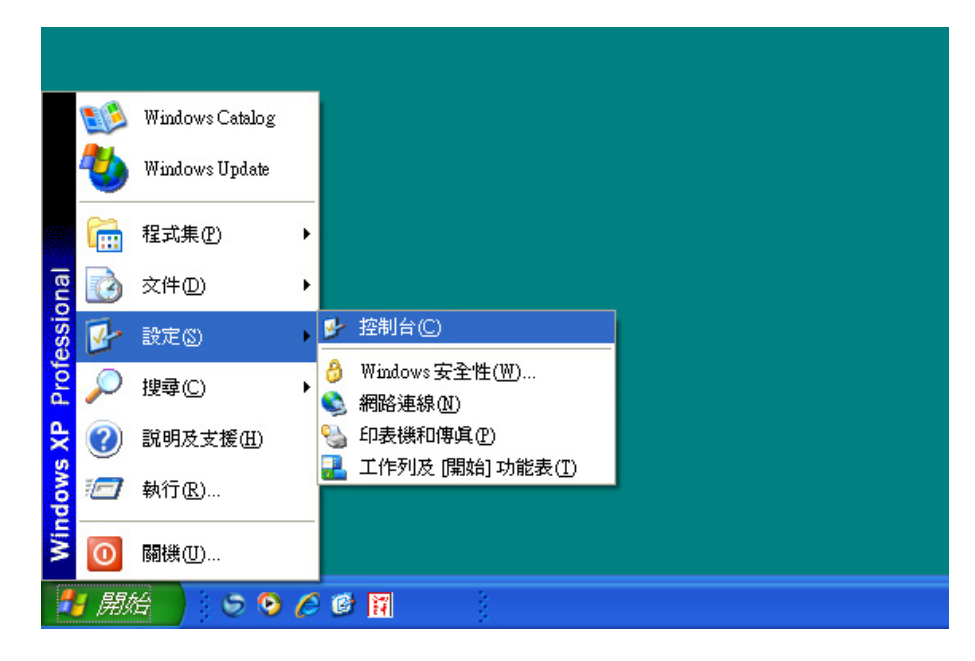

d 在「控制台」視窗內,連按「新增或移除程式」。

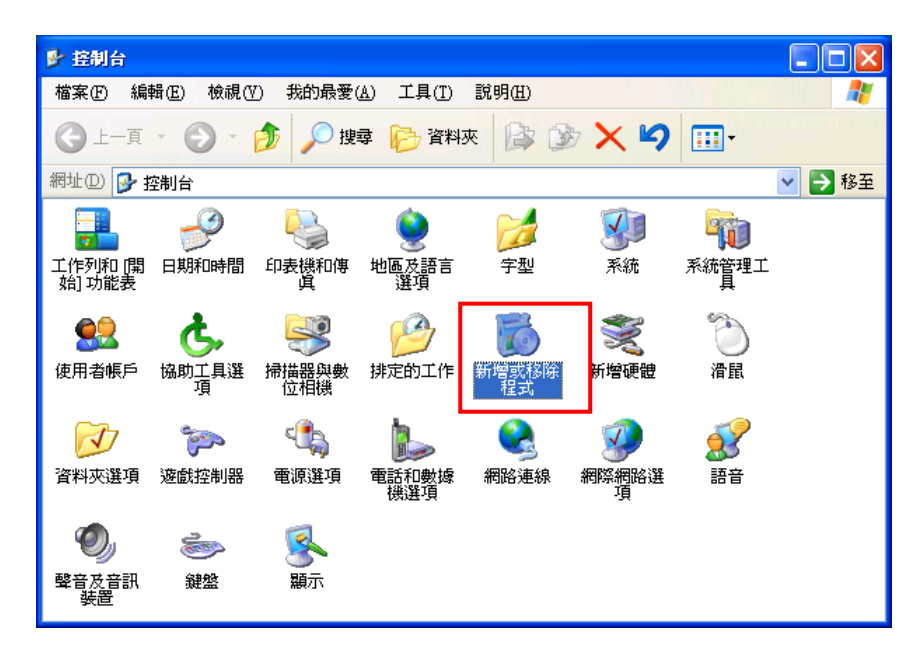

《文淵閣四庫全書電子版》網上版 - 用戶端程式安裝指引 3.0 版

e 在「新增或移除程式」視窗內,選擇「Siku Quanshu (Wenyuange Edition) Online Subscription Services」項目,然後按「移除」。

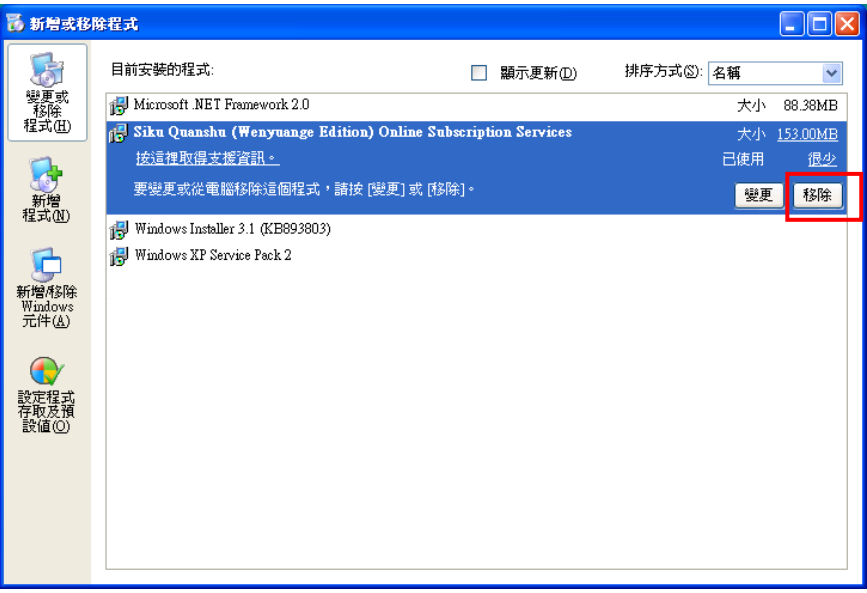

f 再按「是(Y)」開始移除程式。然後在接著出現的視窗內,按「Yes」重新啟動電腦, 讓電腦系統進行記錄更新。

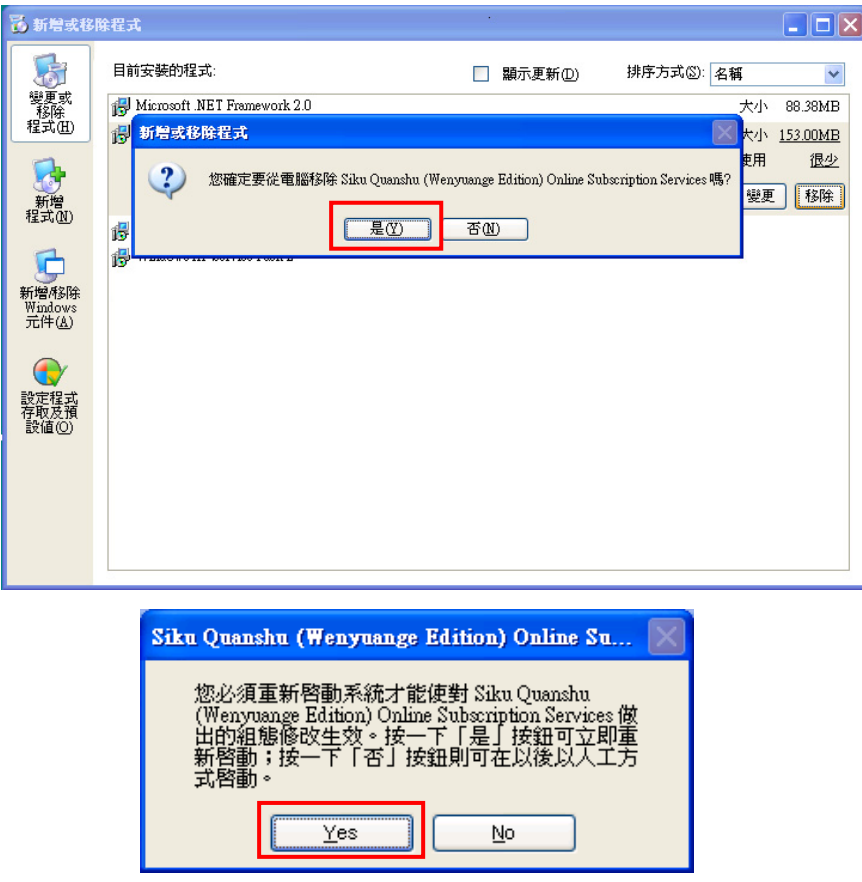

《文淵閣四庫全書電子版》網上版 - 用戶端程式安裝指引 3.0 版

### **5.** 技術支援

若電腦需要透過代理伺服器(Proxy Server) 來連上互聯網,您必須在瀏覽器 Internet Explorer 內設定相關代理伺服器的資料。設定步驟如下:

- ① 開啓 Internet Explorer,在項目列上選擇「工具(T)」→「網際網絡選項(O)」→「連線」 Æ「區域網絡設定(L)」;
- d 在「區域網絡 (LAN) 設定」視窗內的「Proxy 伺服器」下,剔選「在您的區域網絡 使用 Proxy 伺服器」,然後在「網址(E)」及「連接埠(T)」內輸入相關資料。(請向貴 機構的網絡支援人員查詢)

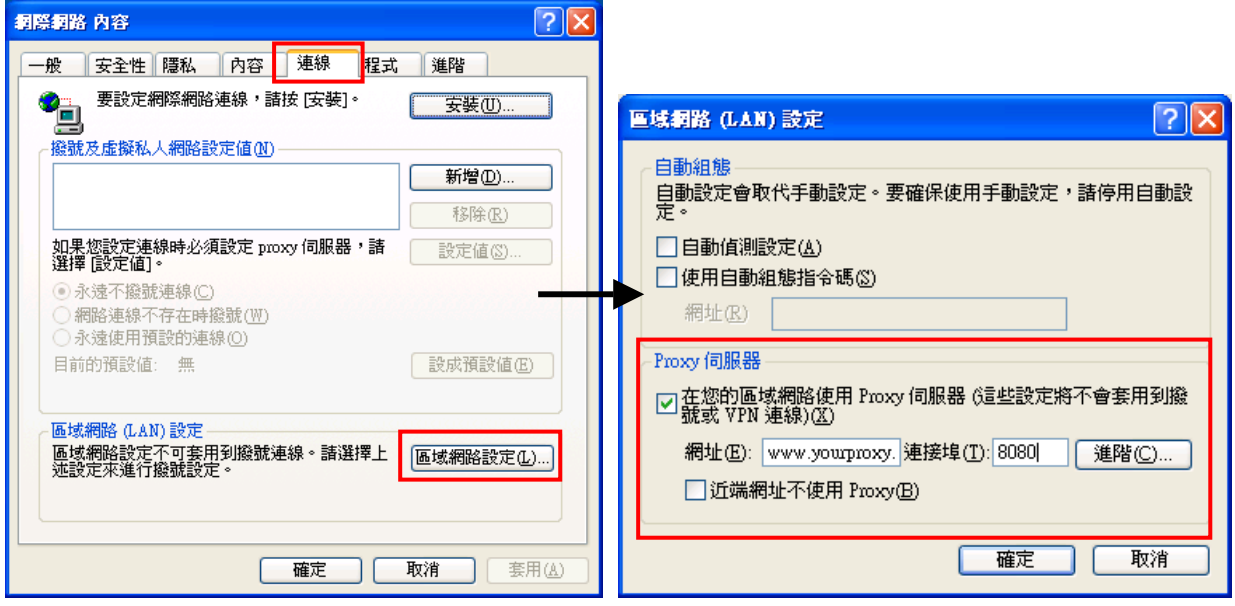